# **I/O Built-in 486 4DPS PCI LOCAL BUS SYSTEM BOARD**

Your User-friendly Guide !

**System Board Specification**

Supports Intel 486SX/DX/DX2/DX4, P24D,P24T, CYRIX DX2/DX4/5X86, AMD486DX/DX2/DX4 and Enhanced AMD 486DX4 CPU. Build in two channel IDE controller ATA mode 4 compatible Enhanced multi-I/O on board-Floppy interface, 2 x 16550 COM port, Enhanced parallel port and Standard game port. 3 x PCI master slots and PCI specification version 2.0 compliance. 3 x ISA 16-bit bus slots.

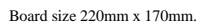

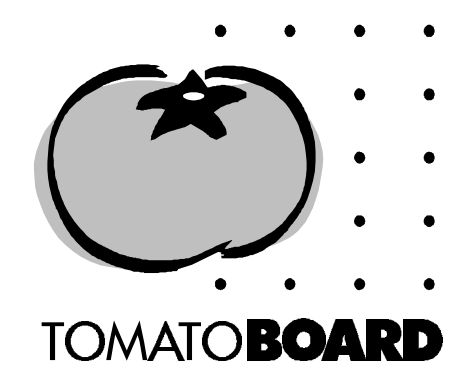

Document Revision: 3.1 3008964DPS31

# **Trademark Acknowledgments**

SiS are registered trademarks of Silicon Integrated System Corporation. Intel, 486DX, 486DX2, and 486DX4 are registered trademarks of Intel Corporation. AMD is a registered trademark of Advanced Micro Devices, Inc. CYRIX are registered trademarks of Cyrix Corporation. IBM, IBM PC, IBM PC/AT and PC-DOS, OS/2 are registered trademarks of International Business Machines Corporation. MS-DOS, WINDOWS are registered trademarks of Microsoft Corporation. All other trademarks are the property of their respective owners.

#### **Disclaimer**

The information contained in this document is subject to change without notice. We shall not be liable for errors contained herein of for incidental consequential damages in connection with the furnishing, performance, or use of this material.

# **TABLE OF CONTENTS**

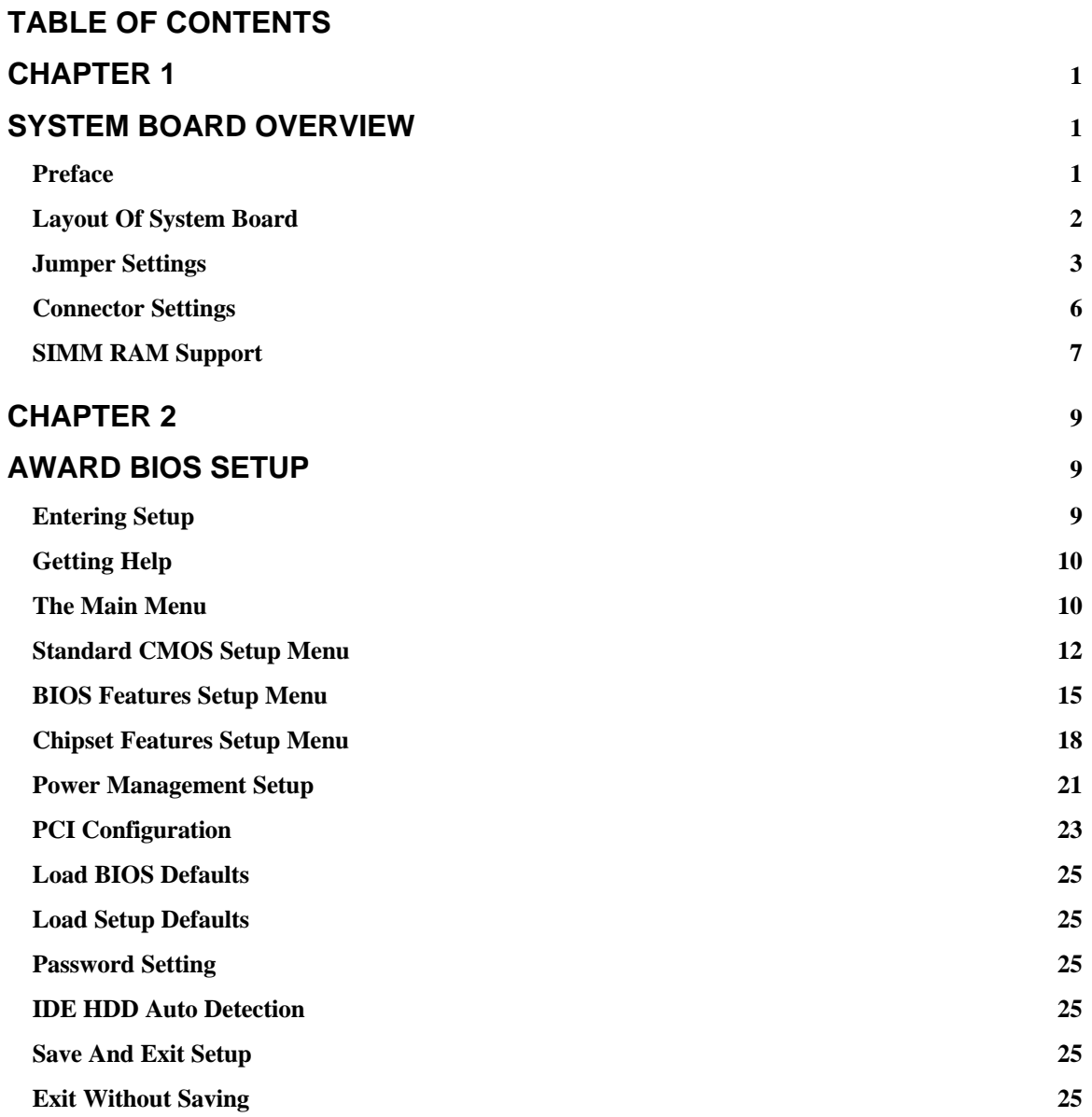

# **CHAPTER 1**

# **SYSTEM BOARD OVERVIEW**

# **Preface**

This User's Manual provides information on how to install and expand your personal computer based on the high performance 486 Chipset system board with on-board power management. This system board design for high performance 486 CPU with Peripheral Component Interconnect (PCI) 5-V interface slots. The system board build in Enhanced IDE interface and it can be connected to a maximum of four Harddisks. It also integrated with high performance multi-I/O on the mainboard. By reading the instructions in this manual you will be able to set up and operate the system board.

#### **System Board Specifications:**

- IBM PC/AT Compatible.
- Supports Intel 486SX/DX/DX2/DX4, P24D, P24T, CYRIX DX2/DX4/5X86, AMD486DX/DX2/DX4 and Enhanced AMD 486DX4,5X86 CPU.
- Supports L1 Cache Write Back CPU system.
- Direct Mapped L2 Cache controller.
- Up to 64 MB Memory on board using 72pin SIMM, totally 2 banks.
- Build in two channel IDE controller ATA mode 4 compatible
- Enhanced multi-I/O on board-Floppy interface, 2 x 16550 COM port, Enhanced parallel port and Standard game port.
- 3 x PCI master slots and PCI specification version 2.0 compliance.
- $\bullet$  3 x ISA 16-bit bus slots.
- Board size 220mm x 170mm.
- Infra-Red port for serial infrared communication.
- PS2 mouse interface.
	- \* NOT all models support the Infra-Red and PS2 mouse interfaces.

# **Layout Of System Board**

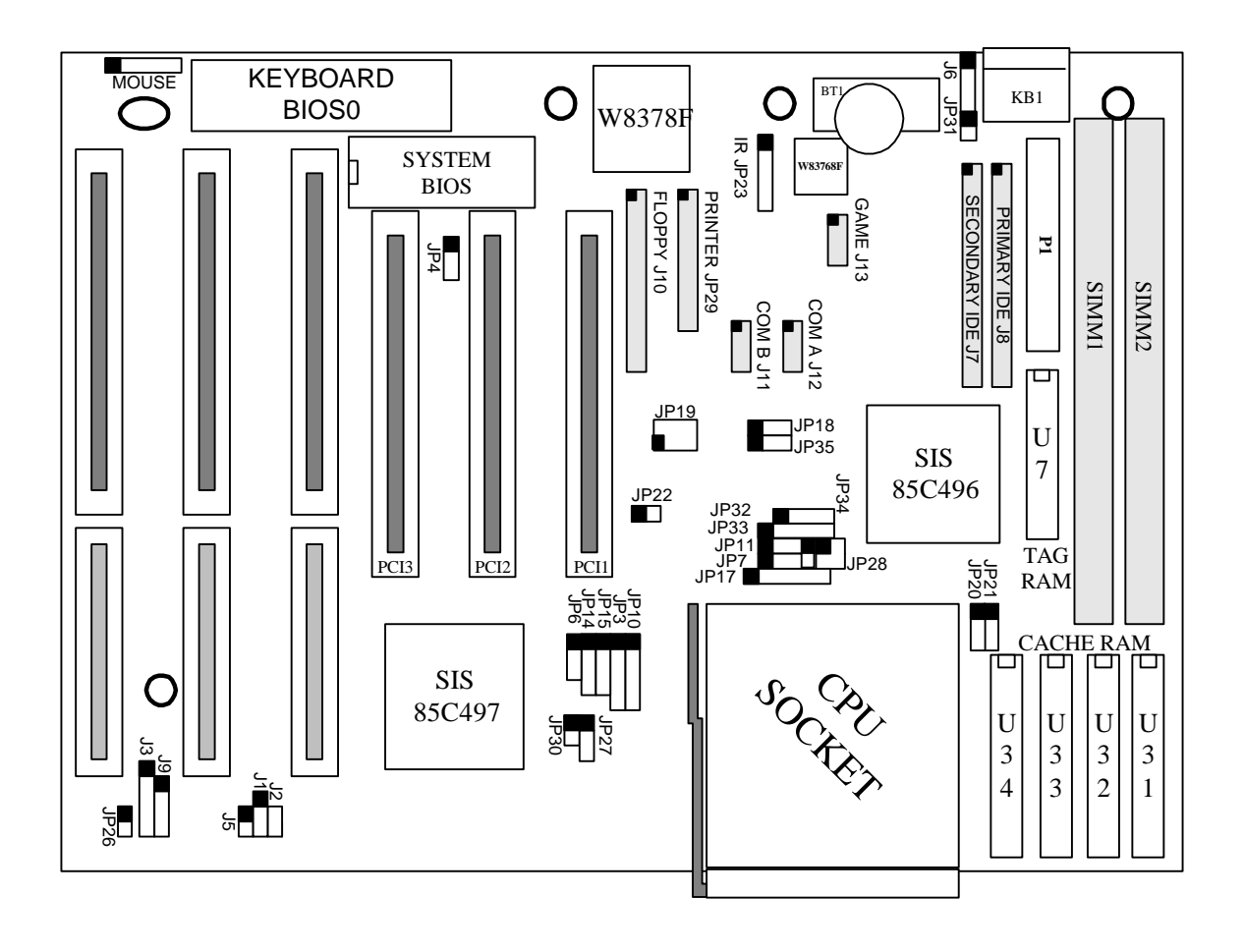

Drawing no. : LO-4DPS-0031A

# The system board size is 220 x 170 mm.

### **Jumper Settings**

**CPU SELECT** ( \* Default jumper setting for Enhanced AMD 486DX4-100 ) **JP6 JP14 JP15 JP3 JP10 JP9 JP11 JP7 JP17**

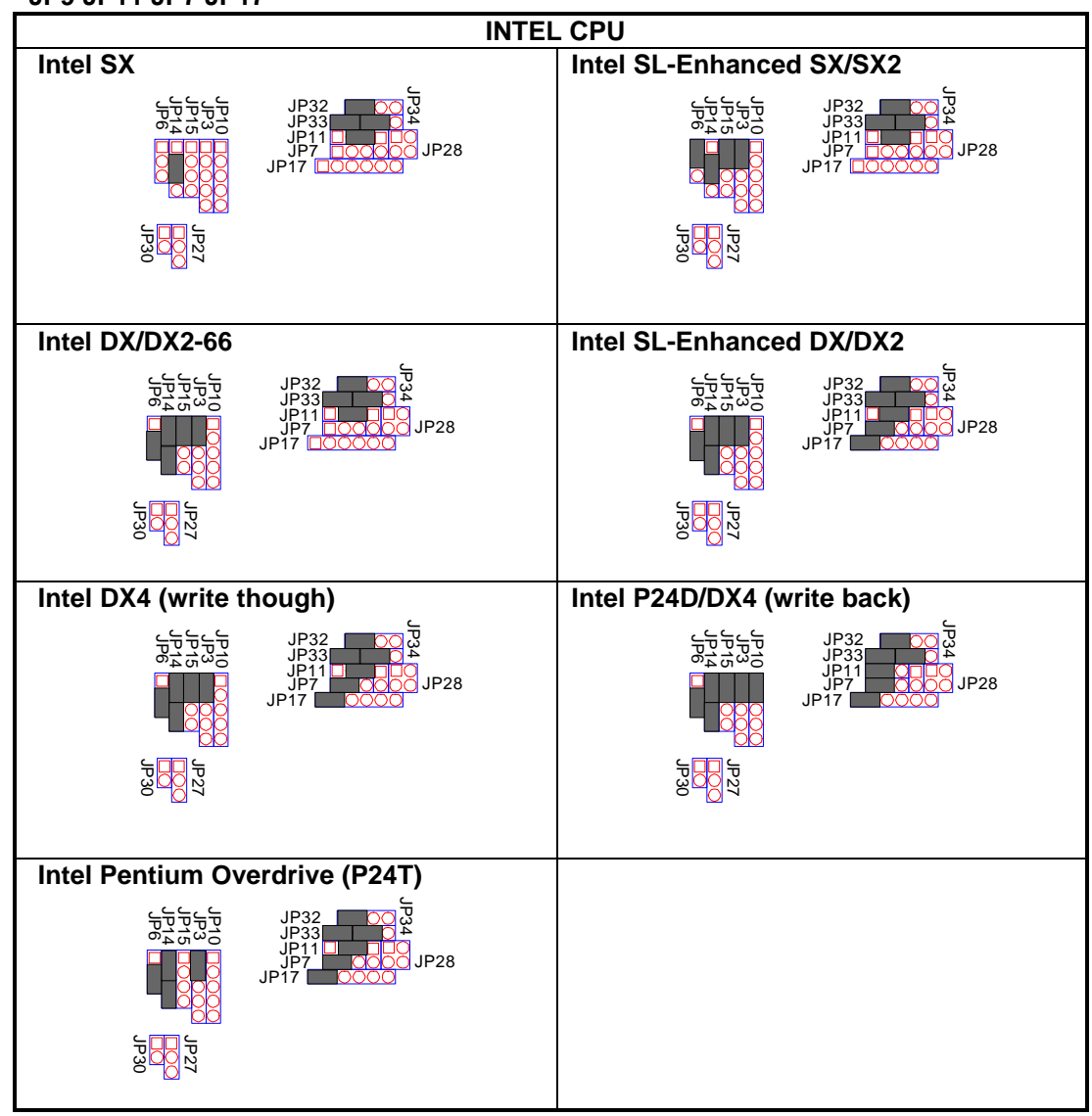

Jumper Settings

**CPU SELECT** ( \* Default jumper setting for Enhanced AMD 486DX4-100 ) **JP6 JP14 JP15 JP3 JP10 JP9 JP11 JP7 JP17**

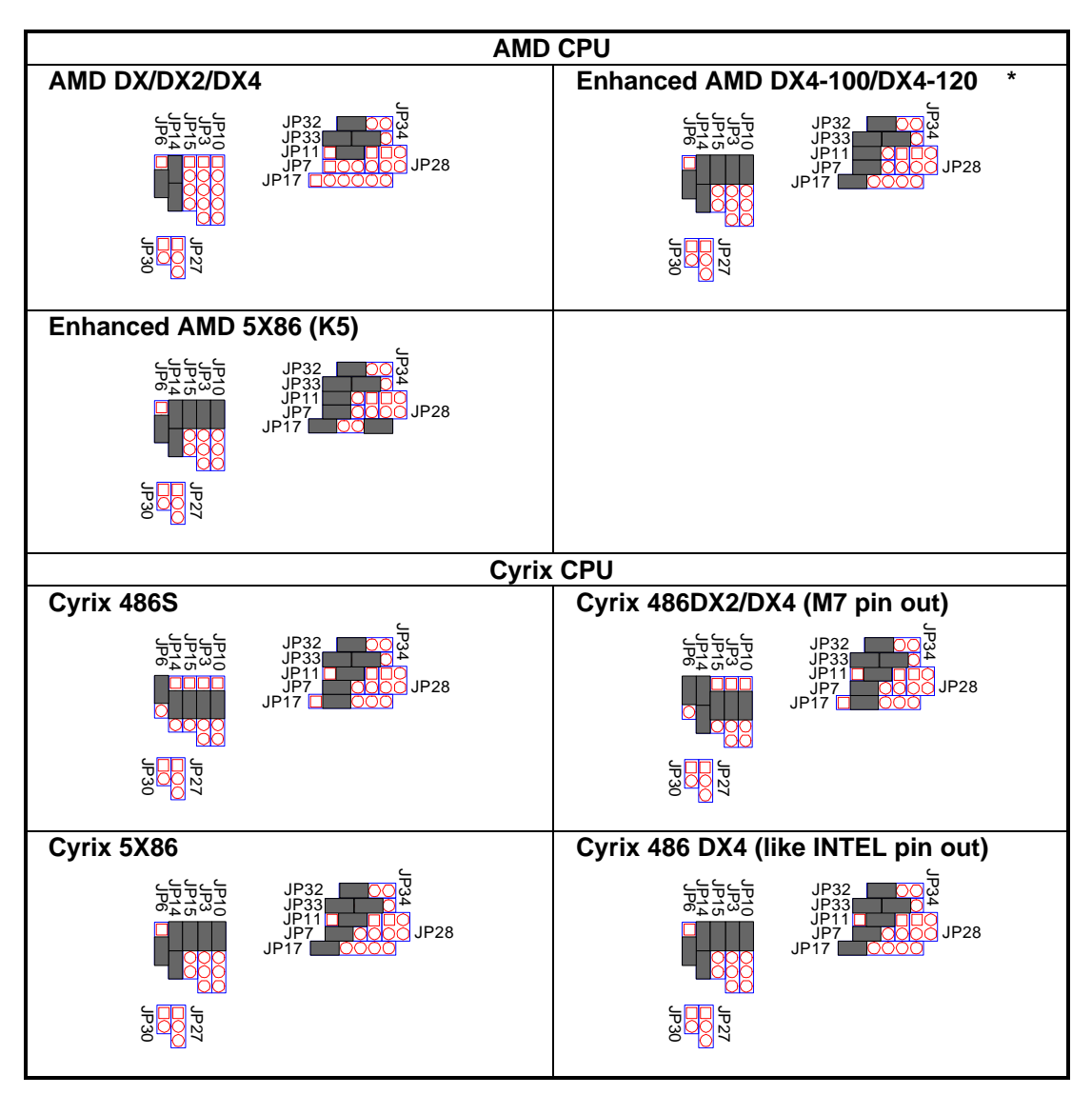

#### **CPU Voltage Select JP30 JP27 JP28**

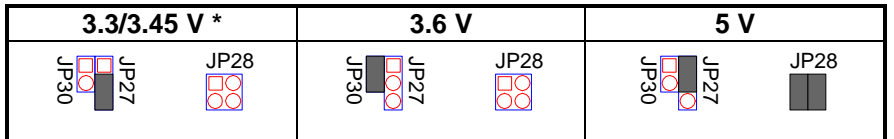

#### **Cache RAM Size Select : JP20 JP21**

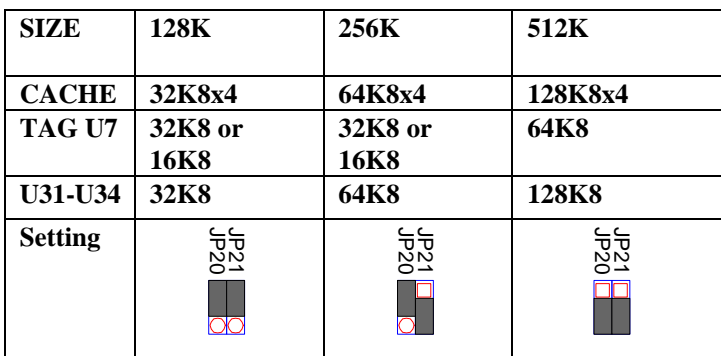

# **CPU Frequency Select :**

**JP19 JP18**

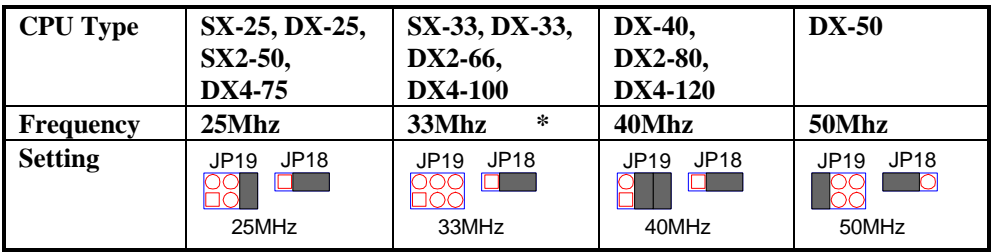

### **CMOS Setting Clear :**

**J6**

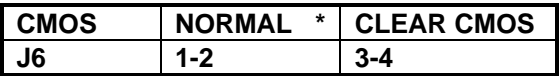

# **BIOS Select.:**

JP4

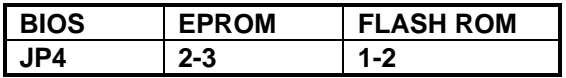

#### **Default Jumper :**

JP22 : OPEN

# **Connector Settings**

# **Connector Descriptions**

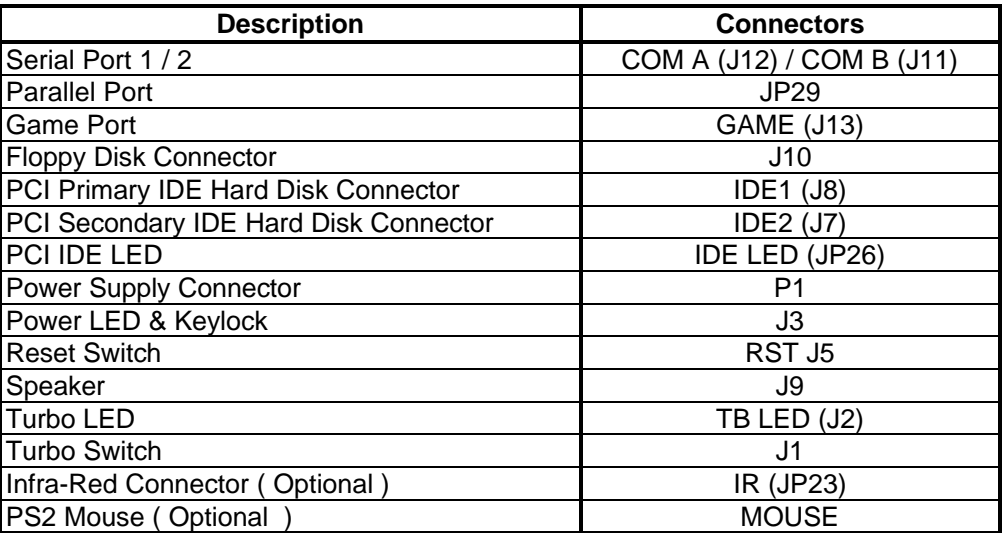

#### • **PCI IDE LED (JP26)**

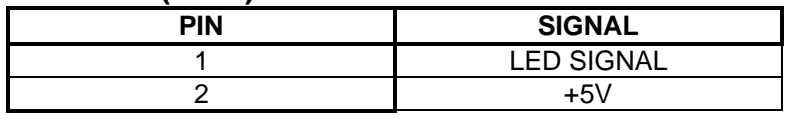

#### • **POWER (P1)**

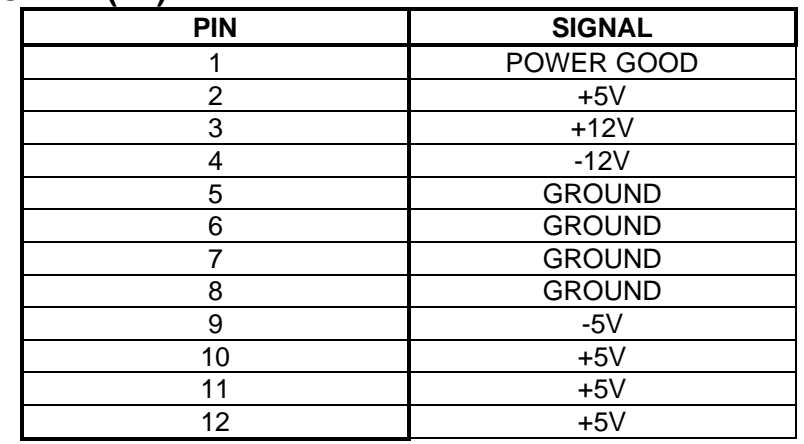

#### Connector Settings

#### • **Power LED & Keylock Connector (J3)**

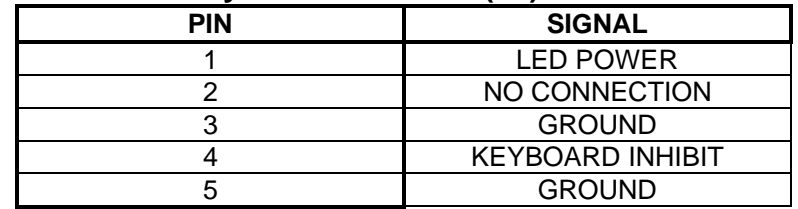

#### • **Reset Switch Connector (J5)**

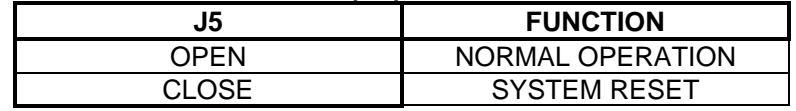

#### • **Speaker Connector (J9)**

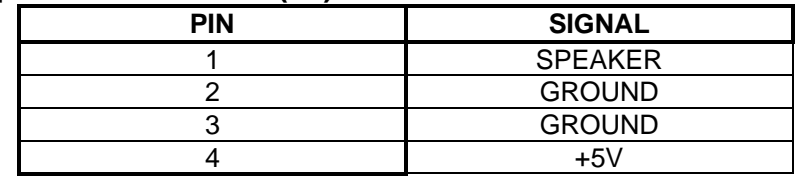

#### • **Turbo LED Connector (J2)**

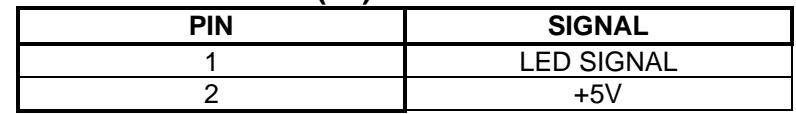

#### • **Turbo Switch Connector (J1)**

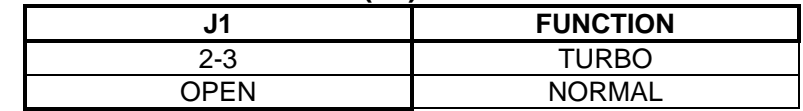

#### • **Infra-Red Connector (IR : JP23)**

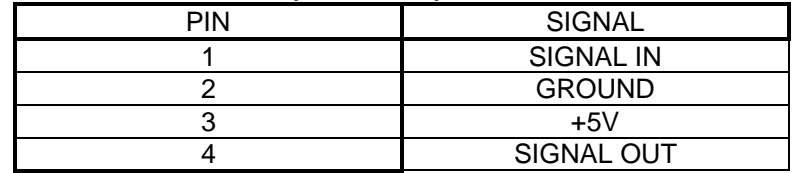

#### • **PS2 Mouse (MOUSE)**

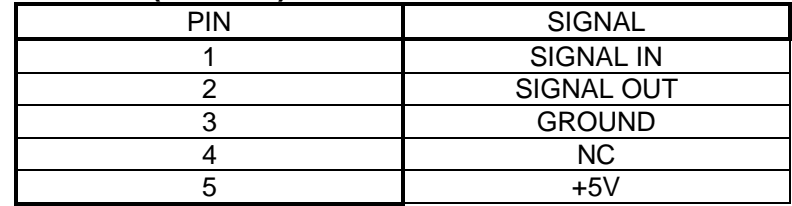

**\* NOT** all models support the Infra-Red and PS2 Mouse interface.

.

# **SIMM RAM Support**

The system board supports flexible SIMM configuration:

- Flexible memory bank location and size.
- Accept 2 pieces of 72-pin SIMM sockets, SIMM 1/ 2, total 2 banks.
- Support SIMM type: 1Mx36, 2Mx36, 4Mx36.

The following DRAM table is for your reference:

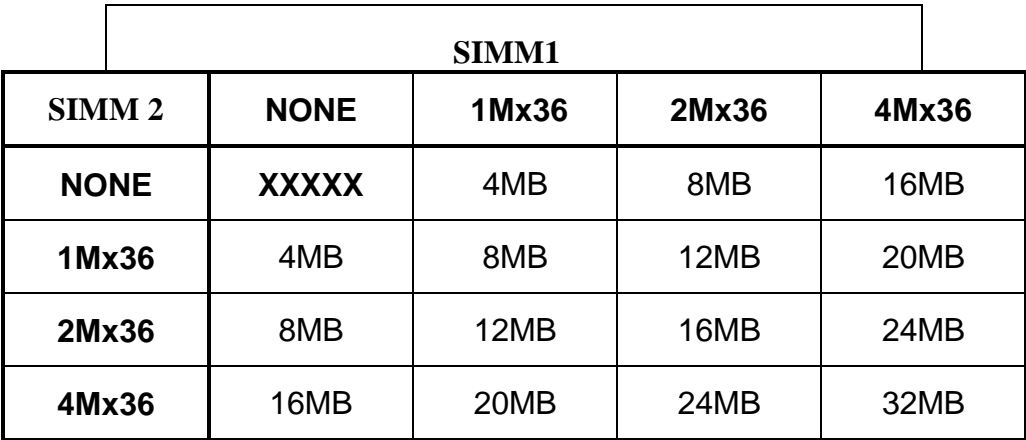

# **CHAPTER 2 AWARD BIOS SETUP**

Award's BIOS has a built-in Setup program that allows users to modify the basic system configuration. This type of information is stored in battery-backed RAM so that it retains the setup information when the power is turned off. This chapter explains the setup utility for the Award BIOS.

# **Entering Setup**

To enter setup menu, power on the computer and press <Del> immediately will allow you to enter Setup. The other way to enter Setup is to power on the computer, when the below message appears briefly at the bottom of the screen during the POST (Power On Self Test), press <Del> key or simultaneously press <Ctrl>, <Alt>, and <Esc> keys.

#### TO ENTER SETUP BEFORE BOOT UP PRESS CTRL-ALT-DEL KEY

If the message disappears before you respond and you still wish to enter Setup, restart the system to try again by turning it OFF then ON or pressing the "RESET" button on the system case. You may also restart by simultaneously pressing <Ctrl>, <Alt>, and <Delete> keys. If you do not press the keys at the correct time and the system does not boot, an error message will be displayed and you will again be asked to,

#### PRESS F1 TO CONTINUE, CTRL-ALT-DEL TO ENTER SETUP

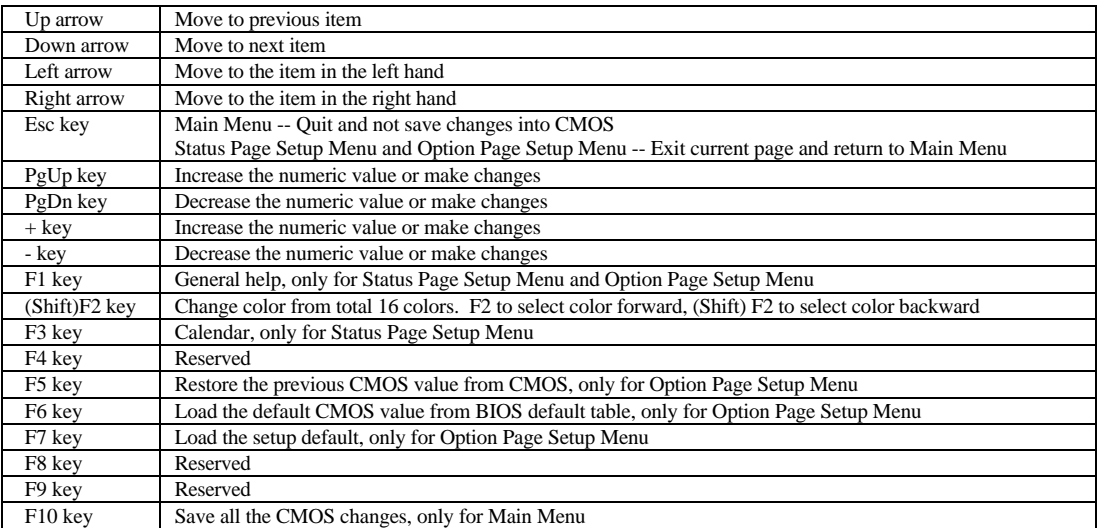

#### **Control Keys**

# **Getting Help**

#### **Main Menu**

The on-line description of the highlighted setup function is displayed at the bottom of the screen.

#### **Status Page Setup Menu/Option Page Setup Menu**

Press F1 to pop up a small help window that describes the appropriate keys to use and the possible selections for the highlighted item. To exit the Help Window press <Esc>.

# **The Main Menu**

Once you enter Award BIOS CMOS Setup Utility, the Main Menu (Figure 1) will appear on the screen. The Main Menu allows you to select from ten setup functions and two exit choices. Use arrow keys to select among the items and press <Enter> to accept or enter the sub-menu.

#### **Figure 1. Main Setup Menu**

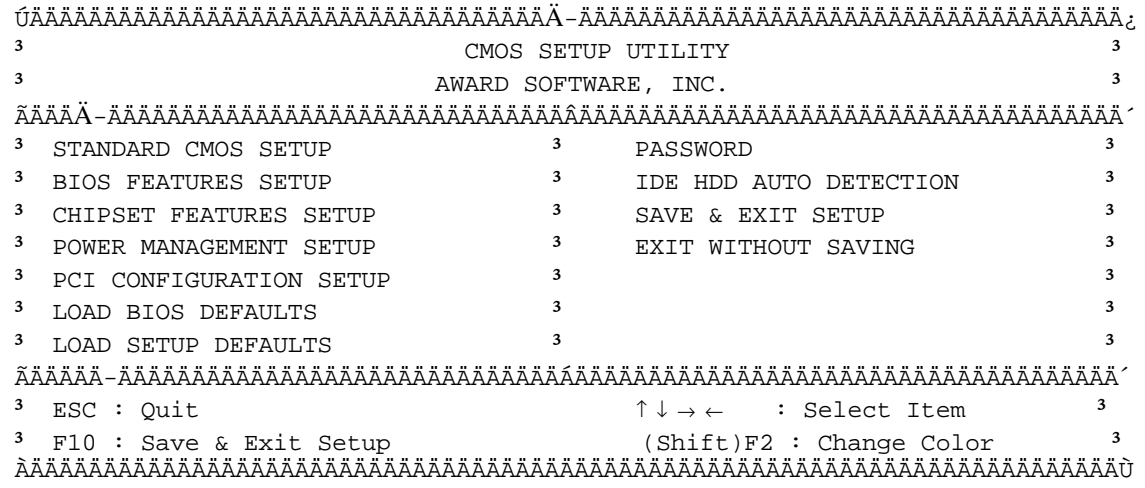

#### **Standard CMOS setup**

This setup page includes all the items in a standard compatible BIOS.

#### **BIOS features setup**

This setup page includes all the items of Award special enhanced features.

#### **Chipset features setup**

This setup page includes all the items of chipset special features.

#### **Power management setup**

This setup page includes all the items of green features.

# The Main Menu

#### **PCI configuration setup**

This setup page includes all the items of PCI INT, IRQ, IDE configs.

#### **Load BIOS defaults**

BIOS defaults indicates the most appropriate value of the system parameter which the system would be in minimum performance.

#### **Load setup defaults**

Chipset defaults indicates the values required by the system for the maximum performance.

#### **Password setting**

Change, set, or disable password. It allows you to limit access to the system and Setup.

#### **IDE HDD auto detection**

Automatically configure hard disk parameters.

#### **Save & exit setup**

Save CMOS value changes to CMOS and exit setup.

#### **Exit without save**

Abandon all CMOS value changes and exit setup.

#### **Standard CMOS Setup Menu**

The items in Standard CMOS Setup Menu are divided into 10 categories. Each category includes no, one or more than one setup items. Use the arrow keys to highlight the item and then use the <PgUp> or <PgDn> keys to select the value you want in each item.

#### **Figure 2 Standard CMOS Setup Menu**

```
 ÚÄÄÄÄÄÄÄÄÄÄÄÄÄÄÄÄÄÄÄÄÄÄÄÄÄÄÄÄÄÄÄÄÄÄÄÄ-ÄÄÄÄÄÄÄÄÄÄÄÄÄÄÄÄÄÄÄÄÄÄÄÄÄÄÄÄÄÄÄÄÄÄÄÄÄ¿
3 Date (mm:dd:yy) : Web, Dec 20 1994 33 Time (hh:mm:ss) : 10 : 27 : 52
\mathbf{3}<sup>3</sup> HARD DISKS TYPE SIZE CYLS HEAD PRECOMP LANDZ SECTOR MODE <sup>3</sup>
\mathbf{3}3 PRIMARY MASTER :None 0 0 0 0 0 0 0 3
3 PRIMARY Slave :None 0 0 0 0 0 0 ^3<sup>3</sup> Secondary Master :None 0 0 0 0 0 0 0 <sup>3</sup>
3 Secondary Slave :None 0 0 0 0 0 0 0 3
\mathbf{3}3 Drive A : None \,3 Drive B : None 3 Base Memory: 640K 3a a set of the set of the set of the set of the set of the set of the set of the set of the set of the set of the set of the set of the set of the set of the set of the set of the set of the set of the set of the set of th
3 Video : EGA/VGA 3 Other Memory: 384K 3³ Halt On : All Errors ³ ÄÄÄÄÄÄÄÄÄÄÄÄÄÄÄÄÄÄÄÄÄÄÄÄÄ ³
\frac{3}{2} and \frac{1}{2} Total Memory: 8192 \frac{3}{2} ÃÄÄÄÄÄ-ÄÄÄÄÄÄÄÄÄÄÄÄÄÄÄÄÄÄÄÄÄÄÄÄÄÄÄÄÄÄÄÄÄÄÄÄÁÄÄÄÄÄÄÄÄÄÄÄÄÄÄÄÄÄÄÄÄÄÄÄÄÄÄÄÄÄÄÄ´
3 \text{ ESC} : \text{Quit} \qquad \uparrow \downarrow \rightarrow \leftarrow \qquad : \text{Select Item} \qquad \text{PU/PD/+/-} : \text{Modify} \qquad \frac{3}{2}3 F1 : Help (Shift)F2 : Change Color 3 F1 ÀÄÄÄÄÄÄÄÄÄÄÄÄÄÄÄÄÄÄÄÄÄÄÄÄÄÄÄÄÄÄÄÄÄÄÄÄÄÄÄÄÄÄÄÄÄÄÄÄÄÄÄÄÄÄÄÄÄÄÄÄÄÄÄÄÄÄÄÄÄÄÄÄÄÄÙ
```
#### **Date & Time**

Enter current Date & Time to set system clock. The date format is  $\langle day \rangle$ ,  $\langle date \rangle$   $\langle month \rangle$   $\langle year \rangle$ and the time format is <hour> <minute> <second>. The time is calculated based on the 24-hour military-time clock. Press <F3> to show the calendar.

# Standard CMOS Setup Menu

#### **Drive C type/Drive D type**

The categories identify the types of hard disk drive C or drive D that have been installed in the computer. There are 46 predefined types and a user definable type. Type 1 to Type 46 are predefined. Type User is user-definable.

Press PgUp or PgDn to select a numbered hard disk type or type the number and press <Enter>. Note that the specifications of your drive must match with the drive table. The hard disk will not work properly if you enter improper information for this category. If your hard disk drive type is not matched or listed, you can use Type User to define your own drive type manually.

If you select Type "User", related information is asked to be entered to the following items. Enter the information directly from the keyboard and press <Enter>. This information should be provided in the documentation from your hard disk vendor or the system manufacturer.

There are the option of Type "AUTO" and Mode "AUTO" to auto detect the hard disk type and the hard disk mode (Normal, LBA and Large).

If a hard disk has not been installed select NONE and press <Enter>.

#### **Note: Mode Setting For Hard Disk Larger than 528MB**

The Mode settings are for IDE hard disks only. You can ignore this item for MFM and ESDI drivers. There are three entries you can select from in the mode field, "Normal", "Large" and "LBA".

Set Mode to the Normal settings for IDE hard disk drives smaller than 528MB. Use the LBA setting for drives over 528MB that use Logical Block Addressing mode to allow larger IDE hard disks. The Large setting is for drives over 528MB that do not use the LBA mode. This type of drive can only be used with MS-DOS and is uncommon. The majority of IDE drives over 528MB use the LBA mode.

#### **Drive A type/Drive B type**

The category identifies the types of floppy disk drive A or drive B that have been installed in the computer.

#### **Video**

The category selects the type of adapter used for the primary system monitor that must match your video display card and monitor. Although secondary monitors are supported, you do not have to select the type in Setup.

# Standard CMOS Setup Menu

#### **Error halt**

The category determines whether the computer will stop if an error is detected during power up.

#### **Memory**

The category is display-only which is determined by POST (Power On Self Test) of the BIOS.

#### **Base Memory**

The POST of the BIOS will determine the amount of base (or conventional) memory installed in the system. The value of the base memory is typically 512K for systems with 512K memory installed on the motherboard, or 640K for systems with 640K or more memory installed on the motherboard.

#### **Extended Memory**

The BIOS determines how much extended memory is present during the POST. This is the amount of memory located above 1MB in the CPU's memory address map.

#### **Expanded Memory**

Expanded Memory is memory defined by the Lotus/Intel/Microsoft (LIM) standard as EMS. Many standard DOS applications cannot utilize memory above 640K, the Expanded Memory Specification (EMS) swaps memory which is not utilized by DOS with a section, or frame, so these applications can access all of the system memory. Memory can be swapped by EMS is usually 64K within 1MB or memory above 1MB, depending on the chipset design.

#### **Other Memory**

This refers to the memory located in the 640K to 1024K address space. This is memory that can be used for different applications. DOS uses this area to load device drivers to keep as much base memory free for application programs. Most use for this area is Shadow RAM.

### **BIOS Features Setup Menu**

The items BIOS Features Setup Menu are divided into 17 categories. Each category includes no, one or more than one setup items. Use the arrow keys to highlight the item and then use the <PgUp> or <PgDn> keys to select the value you want in each item.

#### **Figure 3. BIOS Features Setup Menu**

```
ÚÄÄÄÄÄÄÄÄÄÄÄÄÄÄÄÄÄÄÄÄÄÄÄÄÄÄÄÄÄÄÄÄÄÄÄÄ-
ÄÄÂÄÄÄÄÄÄÄÄÄÄÄÄÄÄÄÄÄÄÄÄÄÄÄÄÄÄÄÄÄÄÄÄÄÄÄÄÄ¿
```
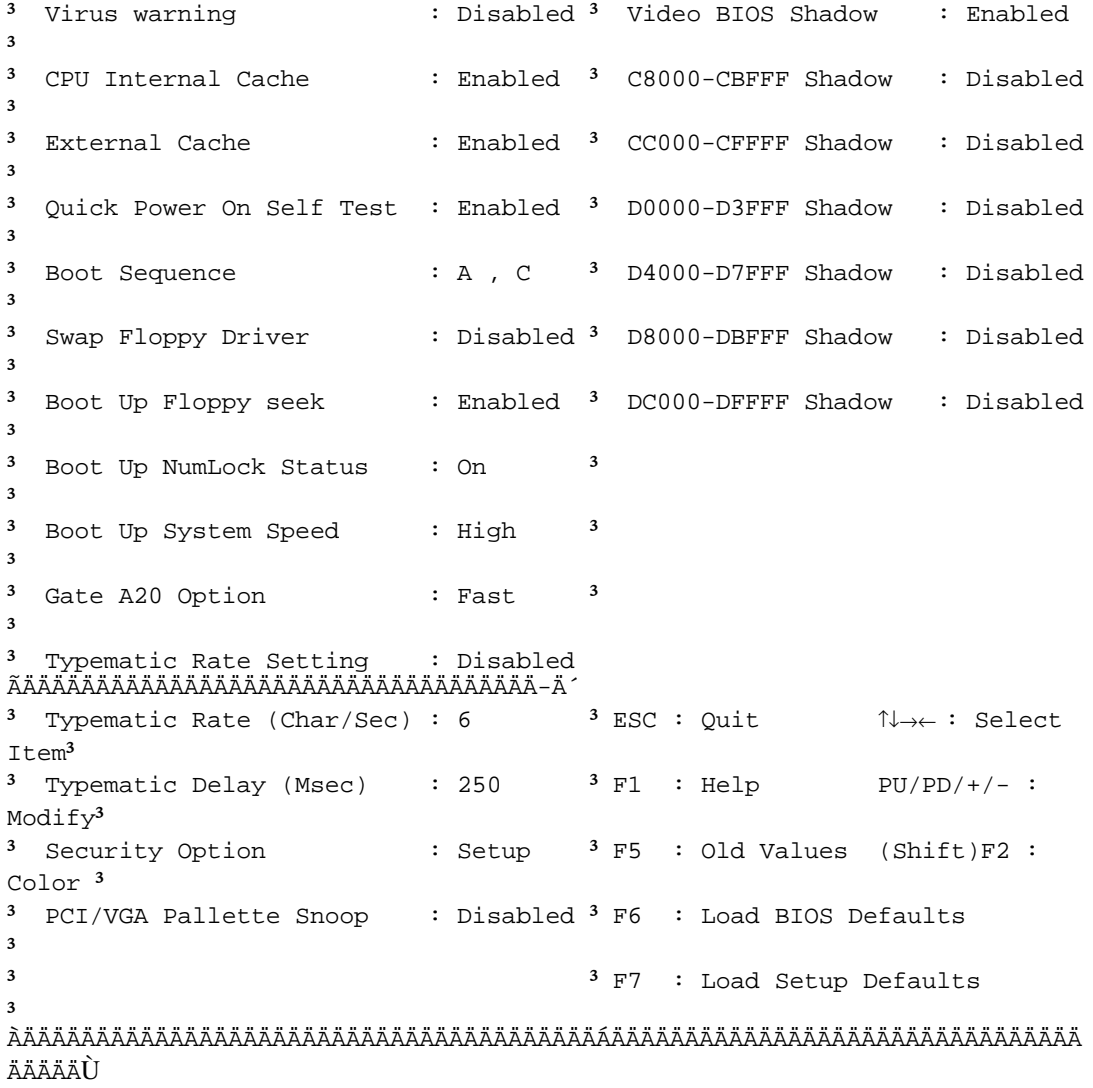

#### **Virus Warning**

You can enable or disable this feature. When enable, it will activate automatically when the system boots up causing a warning message to appear when anything attempts to access the boot sector or hard disk partition table. The default value is disabled.

#### **CPU Internal Cache/External Cache**

This category enables or disables the internal or external cache to speed up memory access. The default value is Enabled.

#### **Quick Power On Self Test**

This category speeds up Power On Self Test (POST) after you power on the computer. If it is set to Enable, BIOS will shorten or skip some check items during POST. The default value is disabled.

#### **Boot Sequence**

This category determines which drive computer searches first for the disk operating system (i.e., DOS). Default value is A,C.

#### **Swap Floppy Drive**

This feature allows you to enable the system swap floppy function. When this function enables, the system will assign the Drive A as Drive B, and vice versa.

#### **Boot Up Floppy Seek**

If enabled, the BIOS searches for floppy disk drive to determine if it is 40 or 80 tracks. If disabled BIOS will not search for the type of floppy disk drive by track number. Note that there will not be any warning message if the drive installed is 360K.

## BIOS Features Setup Menu

#### **Boot Up NumLock Status**

It selects the option to turn on/off Num Lock when the system is powered on so the end user can use the arrow keys on both the numeric keypad and the keyboard. The default value is On.

#### **Boot Up System Speed**

It selects the boot up system speed. The default setting is Fast.

#### **Gate A20 Option**

The default setting of the Gate A20 is Fast.

#### **Typematic Rate Setting**

Typematic Rate sets the rate at which characters on the screen at which characters on the screen repeat. The default setting is Disabled.

#### **Typematic Rate (Chars/Sec)**

Typematic rate sets the rate at which characters on the screen repeat when a key is pressed and held down. You can select 6-30 characters per second. The default setting is 6.

#### **Typematic Delay (Msec)**

When holding down a key, the time between the first and second character display. you specified numbers of times of character repeat on the screen. The default setting is 250.

#### **Security Option**

This category allows you to limit access to the system and Setup, or just to Setup. When you select system, the system will not boot and access to Setup will be denied if the correct password is not entered at the prompt. If you select Setup, the system will boot but access to Setup will be denied if the correct password is not entered at the prompt. The default setting is Setup.

#### **PCI/VGA Palette Snoop**

This option controls the system to access the PCI VGA card plalette register. In general, this option is disabled. However, you may need to enable this option for some VGA card which have incorrect color displayed problem on some software application..

#### **VIDEO BIOS Shadow**

The system BIOS is automatically shadowed .

The default setting for the "Video BIOS Shadow" is "Enabled". It determines whether video BIOS will be copied to RAM, however, it is optional from chipset design. Video Shadow will increase the video speed.

#### **C8000 - CFFFF Shadow/E8000 - EFFFF Shadow**

These categories determine whether optional ROM will be copied to RAM by 16K byte. You can enable the optional shadow or you can disable it. The default setting is disabled.

# **Chipset Features Setup Menu**

This section allows you to configure the system based on the specific features of the installed chipset. This chipset manages bus speeds and access to system memory resources, such as DRAM and the external cache.

#### **Figure 4. Chipset Features Setup Menu**

```
ÚÄÄÄÄÄÄÄÄÄÄÄÄÄÄÄÄÄÄÄÄÄÄÄÄÄÄÄÄÄÄÄÄÄÄÄÄ--ÄÂÄÄÄÄÄÄÄÄÄÄÄÄÄÄÄÄÄÄÄÄÄÄÄÄÄÄÄÄÄÄÄÄÄÄ--
Ä¿
```

```
<sup>3</sup> Auto Configuration : Enabled <sup>3</sup> Onboard 496B IDE Port : Both <sup>3</sup>
a strategy of the state of the state of the state \frac{3}{2} IDE 0 Master Mode : Auto \frac{3}{2}3 ISA Bus Clock : 7.159 \text{MHz} 3 IDE 0 Slave Mode : Auto 33 LBD# Sample Point : End of T3 3 IDE 1 Master Mode : Auto 33 Cache Write Cycle : 2 CCLK 3 IDE 1 Slave Mode : Auto 33 Cache Burst Read Cycle : 2 CCLK 3 IDE HDD Block Mode : Disable 33 L2 Cache /Dram Cycle WS : 2 CCLK 3 Onboard FDD Controller : Enable 33 DRAM RAS to CAS Delay : 3 CCLK 3 Onboard Serial Port 1 : COM1 33 DRAM Write Cycle : 1 WS 3 Onboard Serial Port 2 : COM2 33 DRAM Write CAS Paline : 2 CCLK 3 Onboard Parallel Port : 378H 3<sup>3</sup> DRAM CAS Precharge Time : 1 CCLK <sup>3</sup> Onboard Parallel Mode : EPP/SPP <sup>3</sup>
3 DRAM RAS to MA Delay : 1 CCLK 3 Onboard Game Port : Enable 3<sup>3</sup> DRAM Speed : Faster <sup>3</sup> Serial Port 1 MIDI : Disable <sup>3</sup>
<sup>3</sup> DRAM Slow Reflesh : Disable <sup>3</sup> Serial Port 2 MIDI : Disable <sup>3</sup>
³ ÃÄÄÄÄÄÄÄÄÄÄÄÄÄÄÄÄÄÄÄÄÄÄÄÄÄÄÄÄÄÄÄÄÄÄÄ-
Ä´
<sup>3</sup> L2 Cache Policy : Write Back<sup>3</sup> ESC : Quit \uparrow \downarrow \rightarrow \leftarrow : Select Item<sup>3</sup>
<sup>3</sup> L2 Cache Tag Bits : 7 bits 3 F1 : Help PU/PD/+/- : Modify<sup>3</sup>
<sup>3</sup> CPU->PCI Mem Post Write Buf: Enabled 3 F5 : Old Values (Shift)F2 : Color 3<sup>3</sup> CPU->PCI Memory Burst Write: Enabled <sup>3</sup> F6 : Load BIOS Defaults <sup>3</sup>
3 PCI Master Burst Read/Write: Enabled 3 F7 : Load Setup Defaults 3ÀÄÄÄÄÄÄÄÄÄÄÄÄÄÄÄÄÄÄÄÄÄÄÄÄÄÄÄÄÄÄÄÄÄÄÄÄÄÄ-ÁÄÄÄÄÄÄÄÄÄÄÄÄÄÄÄÄÄÄÄÄÄÄÄÄÄÄÄÄÄÄÄÄÄÄ--
ÄÙ
```
#### **Auto Configuration**

The "Auto Configuration" default is "Enabled". This automatically setting up your system at optimum performance. You cannot change the setting with the Auto Configuration enabled and you should not change the setting unless you know what are the functions of the item.

The on-board multi-I/O configed on this setup menu. There are different options for the I/O interface. You can enable or disable the on-board I/O device individually or you can change the default configuration from this menu.

#### **L2 Cache Policy**

You can select the external cache to write back or write trough mode at this item.

#### **L2 Cache Tag Bits**

Set the Tag Bits to "7 bits" , if you select the external cache to write back mode. Set the Tag Bits to "8 bits" , if you select the external cache to write through mode.

#### **CPU->PCI Mem Post Write Buf ,CPU->PCI Memory Burst Write**

CPU to PCI memory post write & burst write control. The default is enabled.

#### **PCI Master Burst Read/Write**

PCI master burst read/write control. The default is enabled.

# Chipset Features Setup Menu

#### **On board 496B IDE port**

The primary and secondary IDE port can be enabled or disabled by this option.

#### **IDE 0(1) master(slave) mode**

You can select the Normal, LBA, Large mode for the IDE port. Default is Auto means that the IDE mode is automatically detected.  $(0:Primary \t 1: Secondary)$ 

#### **IDE HDD block mode**

You can enable the block mode transfer to transfer data between the hard disk and IDE interface.

#### **Onboard FDD Controller**

The on-board floppy disk controller can be enabled or disabled. You can select enabled or disabled in this option.

#### **Onboard serial port 1(2)**

You can config the on-board serial port as COM1-COM4 or select "none" to disable the serial port.

#### **Onboard parallel port**

The on-board parallel port configed as LPT1 (378), LPT2 (278) or select "none" to disable the parallel port.

#### **Onboard parallel port mode**

You can select ESP (Standard mode), EPP(Enhanced mode) and ECP(Extended mode) for parallel port mode in this menu.

#### **Onboard game port**

The on-board game port can be enabled or disabled by this option.

#### **Serial port 1(2) MIDI**

You can enable or disable the serial MIDI (Musical Instrument Digital Interface) support by this option.

#### **Power Management Setup**

Power Management setup controls the system board's "green" features. This feature enhance 486 microprocessor family with the energy-efficient technology. The setup screen is shown in figure 5.

#### **Figure 5. Power Management Setup Menu**

ÚÄÄÄÄÄÄÄÄÄÄÄÄÄÄÄÄÄÄÄÄÄÄÄÄÄÄÄÄÄÄÄÄÄÄÄÄÄÄÂÄÄÄÄÄÄÄÄÄÄÄÄÄÄÄÄÄÄÄÄÄÄÄÄÄÄÄÄÄÄÄÄÄÄÄÄÄÄ ¿ <sup>3</sup> Power Management : Disabled <sup>3</sup> ³ <sup>3</sup> PM Control by APM : Yes <sup>3</sup> ³ <sup>3</sup> Video off Method : V/H SYNC+Blank<sup>3</sup> ³  $\frac{3}{2}$ ³ 3 \*\* PM Timers \*\*  $3$ ³ <sup>3</sup> HDD Off After : Disable ÃÄÄÄÄÄÄÄÄÄÄÄÄÄÄÄÄÄÄÄÄÄÄÄÄÄÄÄÄÄÄÄÄÄÄÄÄÄÄ´ <sup>3</sup> Green Mode : Disable  $3$  ESC : Ouit  $1\rightarrow$ ← Select Item  $3$  $3 \text{ F1}$  : Help  $\text{PU/PD}/+/-$  : Modify ³  $3$   $F5$  : Old Values (Shift)F2 : Color ³ <sup>3</sup> <sup>3</sup> F6 : Load BIOS Defaults ³ <sup>3</sup> F7 : Load Setup Defaults ³

ÀÄÄÄÄÄÄÄÄÄÄÄÄÄÄÄÄÄÄÄÄÄÄÄÄÄÄÄÄÄÄÄÄÄÄÄÄÄÄÁÄÄÄÄÄÄÄÄÄÄÄÄÄÄÄÄÄÄÄÄÄÄÄÄÄÄÄÄÄÄÄÄÄÄÄÄÄÄ Ù

#### **Power Management**

"Power Management" is the master control for the power saving features, including HDD power down, Doze, Standby and suspend Modes and the I/O Device Timer, that together form the hard-ware power conservation scheme. There are three options:

User Defined - Allows you to configure the power conservation features yourself. Disable - Turn off all the power conservation features.

#### **PM Control by APM**

This feature is automatically set to "ON", the system BIOS will wait for APM prompt before it enters the GREEN mode.

NOTE : If APM is installed,  $\&$  if there is a task running, event the timer is time out, the APM will not prompt the BIOS to put the system into any power saving mode!

#### **VGA Off Method**

There are two options you can choose for which mode to turn off the VGA display. Blank Screen - The system will blank the screen only. V/H SYNC + Blank - Choose this mode if your system using the monitor with power management feature. In addition of the blank screen, the system will turn off the horizontal and vertical sync signal. Most monitor will turn off itself if these signal is inactive.

#### **HDD Off Timer**

"HDD Off Timer" specifies the period to cause an IDE hard disk to "spin down" if it is not accessed. The disk returns to full speed the next time it is accessed. Settings range from "10 Min" to "15 Min", and "Disabled".

#### **Green ModeTimer**

"Green Mode Timer" specifies the period to cause the system enter power management mode. The available Settings range is from "20 Min" to "40 Min", and "Disabled".

# **PCI Configuration**

The System BIOS on a PCI platform plays the role of a System Resources Manager. Its main job is to dynamically allocate system resources such as I/O, Memory & IRQs to all PCI devices without any conflicts!

#### **Figure 6. PCI Configuration Setup**

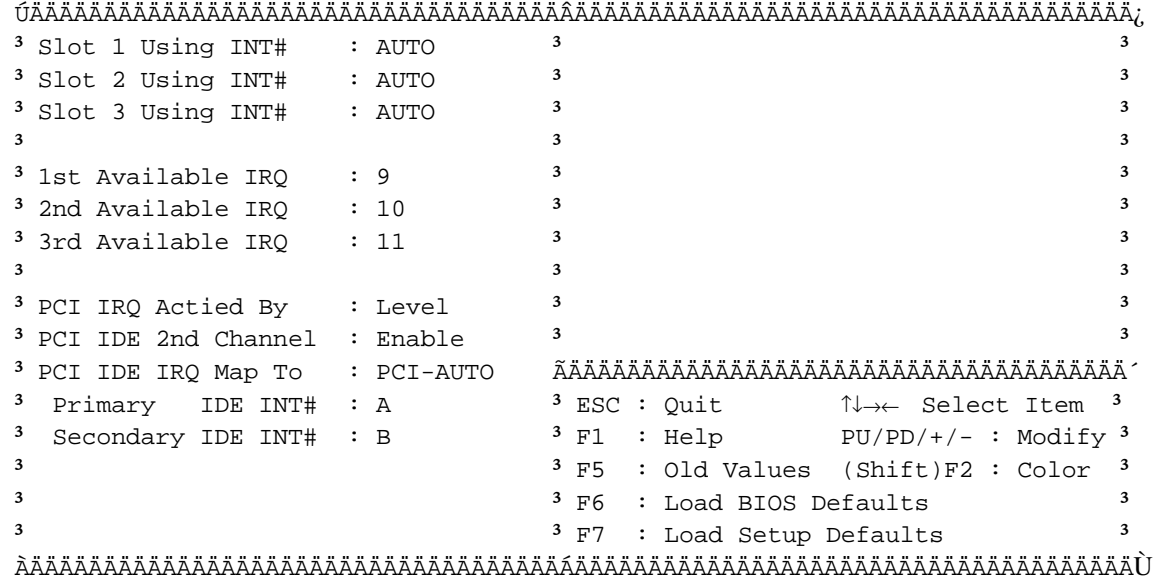

#### **Slot 1-3 Using INT#**

There are two options in this category

- $AUTO: BIOS will ask the PCI device which  $INT(A-D)$  does it want to use for interrupt$ 
	- check which IRQ is available from the above
	- tell the device which IRQ has been assigned to it.
- A,B,C,D : These options are reserved for "Dirty" cards from which the system BIOS cannot tell which INT does it use.
- Note : Choose "AUTO" for all devices unless you know exactly which card a dirty device & which INTs does that card use!

Choose ONLY "AUTO" for Multi-Function PCI devices because options A, B, C, D will force the BIOS to assign IRQs for function 0 only!

#### **1st-3rd Available IRQ**

The System BIOS will assign these 3 available IRQs to the found PCI devices. You can change the IRQ assignment manually.

#### **PCI IDE 2nd Channel**

Enable this option to select the secondary on board IDE controller as your IDE hard disk controller interface.

#### **PCI IDE IRQ Map to**

The system will map the PCI IDE IRQ automatically by PCI-AUTO. You can map to PCI-slot 1-3, ISA, and the INT# A,B,C,D by yourself.

# **Load BIOS Defaults**

This features stays in the default system values before the user has changed any CMOS values. If CMOS setting lost. the BIOS defaults will automatically be loaded.

# **Load Setup Defaults**

This features uses to load the default setting for normal use.

# **Password Setting**

When you select this function, the following message will appear on the screen to assist you in creating a password.

#### ENTER PASSWORD:

Type the password, up to eight characters, and press <Enter>. The password typed now will clear any previously entered password from CMOS memory. You will be asked to confirm the password. Type the password again and press <Enter>. You may also press <Esc> to abort the selection and not to enter a password.

To disable password, just press <Enter> when you are prompted to enter password. A message will confirm the password being disabled. Once the password is disabled, the system will boot and you can enter Setup freely.

#### PASSWORD DISABLED.

If you select System at Security Option of BIOS Features Setup Menu, you will be prompted for the password every time the system is rebooted or any time you try to enter Setup. If you select Setup at Security Option of BIOS Features Setup Menu, you will be prompted only when you try to enter Setup.

# **IDE HDD Auto Detection**

You can use this utility to detect the IDE hard disk parameters and enter it automatically. It can automatically detect up to four hard disk which connected to the system.

# **Save And Exit Setup**

Select this option when you finished setup the CMOS and it will reboot the system after you press "YES".

# **Exit Without Saving**

If you decided not to save any change you had made. You can select this option to exit the CMOS setup and all the change you made will lose. When you select this option and press "yes", the system will reboot and the CMOS data will not change.